2020. 2. 2. (ver.1)

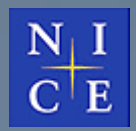

 $\bigoplus$ 

單

識

H

## APP 사용 가이드

고향사랑페이

 $\mathbf{G}$ 

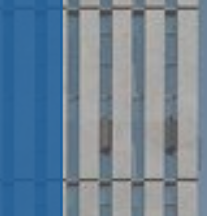

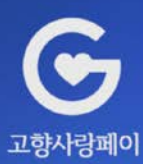

### **CONTENTS**

# **01 02 03 04 05**

초기화면

- 회원가입 소득공제 신청 충전하기
- 카드신청 보유한도 증액 이용내역 조회 가맹점 조회 환불하기
- 카드등록

## **01 초기화면 / 회원가입 / 카드신청**∙**등록**

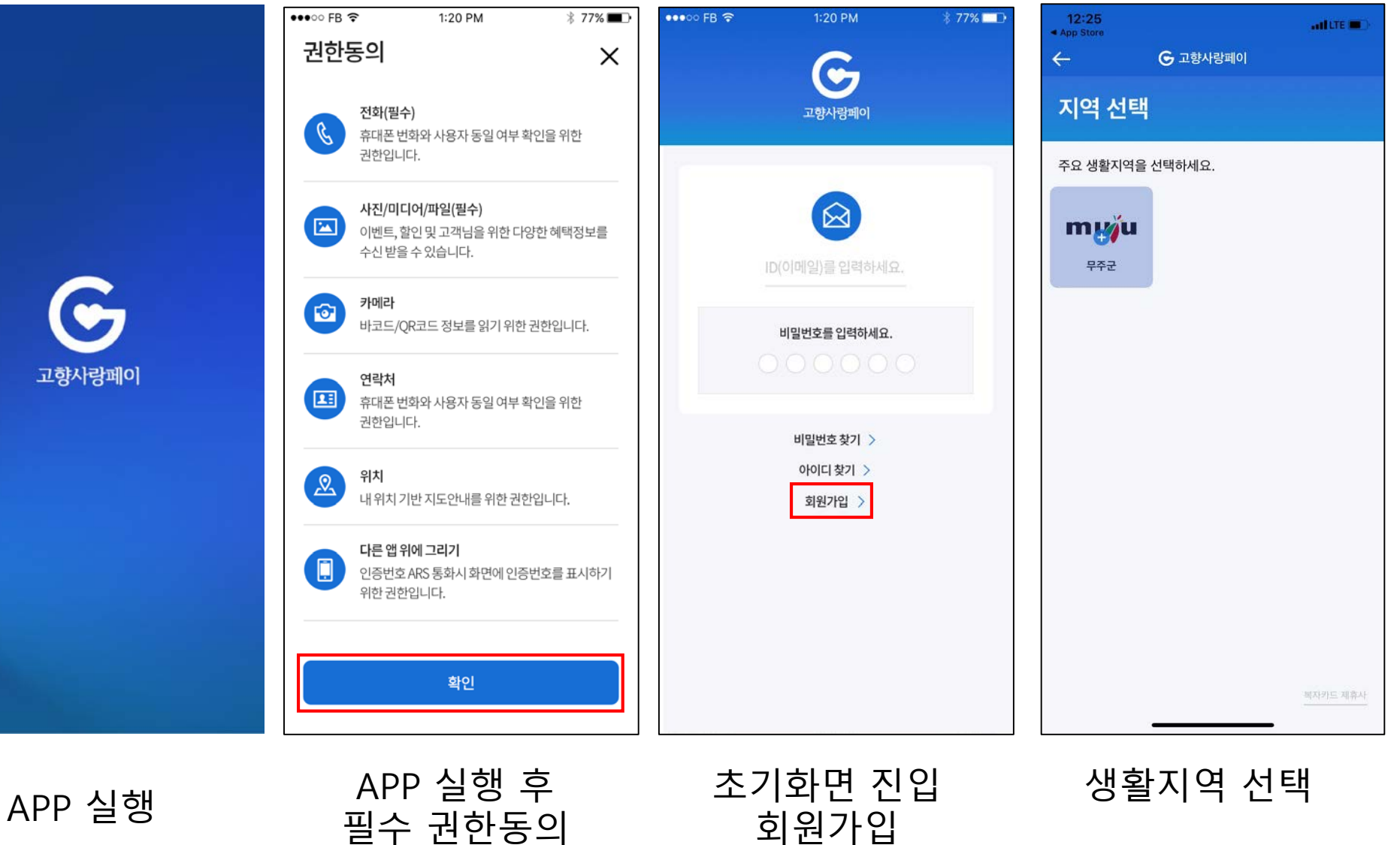

회원가입

 $\frac{\mathbf{N} \cdot \mathbf{I}}{\mathbf{C}^{\top} \mathbf{E}}$ 

NICE정보통신(주) NICE Information & Telecommunication, Inc

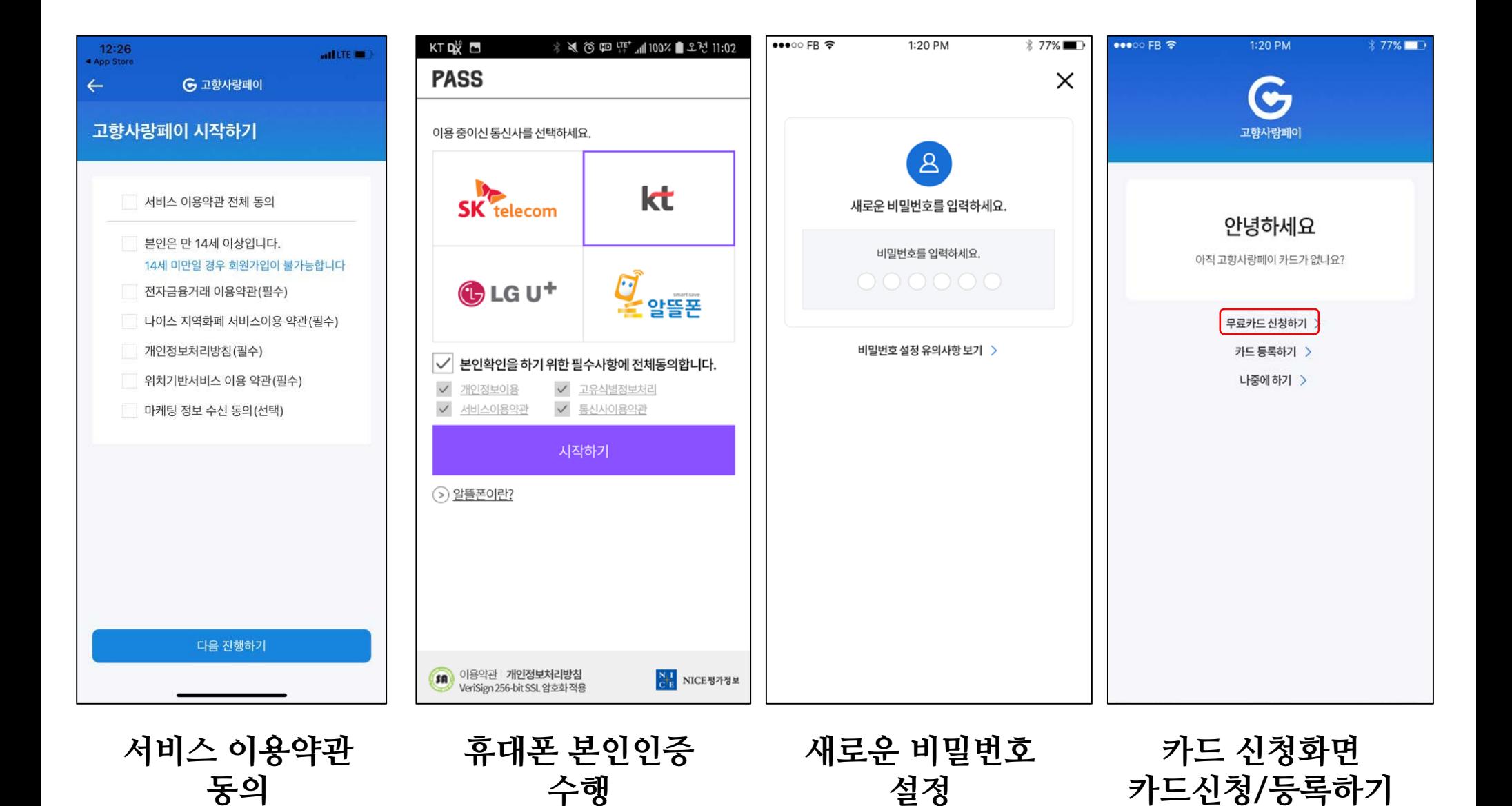

 $\frac{\mathbf{N} \parallel \mathbf{I}}{\mathbf{C} \parallel \mathbf{E}}$ 

NICE정보통신(주) NICE Information & Telecommunication, Inc.

**카드 신청**

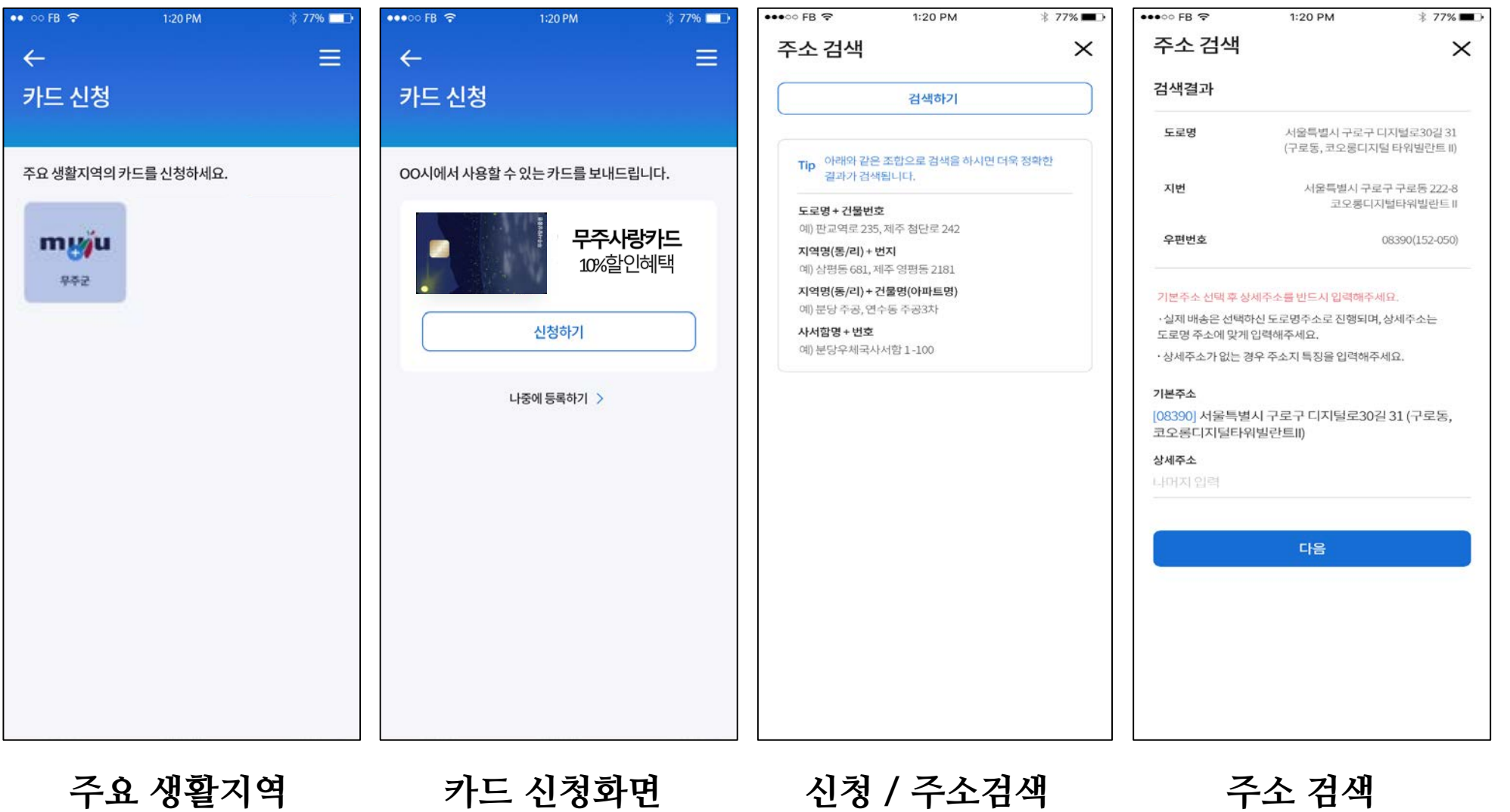

**결과화면**

**화면 진입**

**진입**

**카드신청 완료**

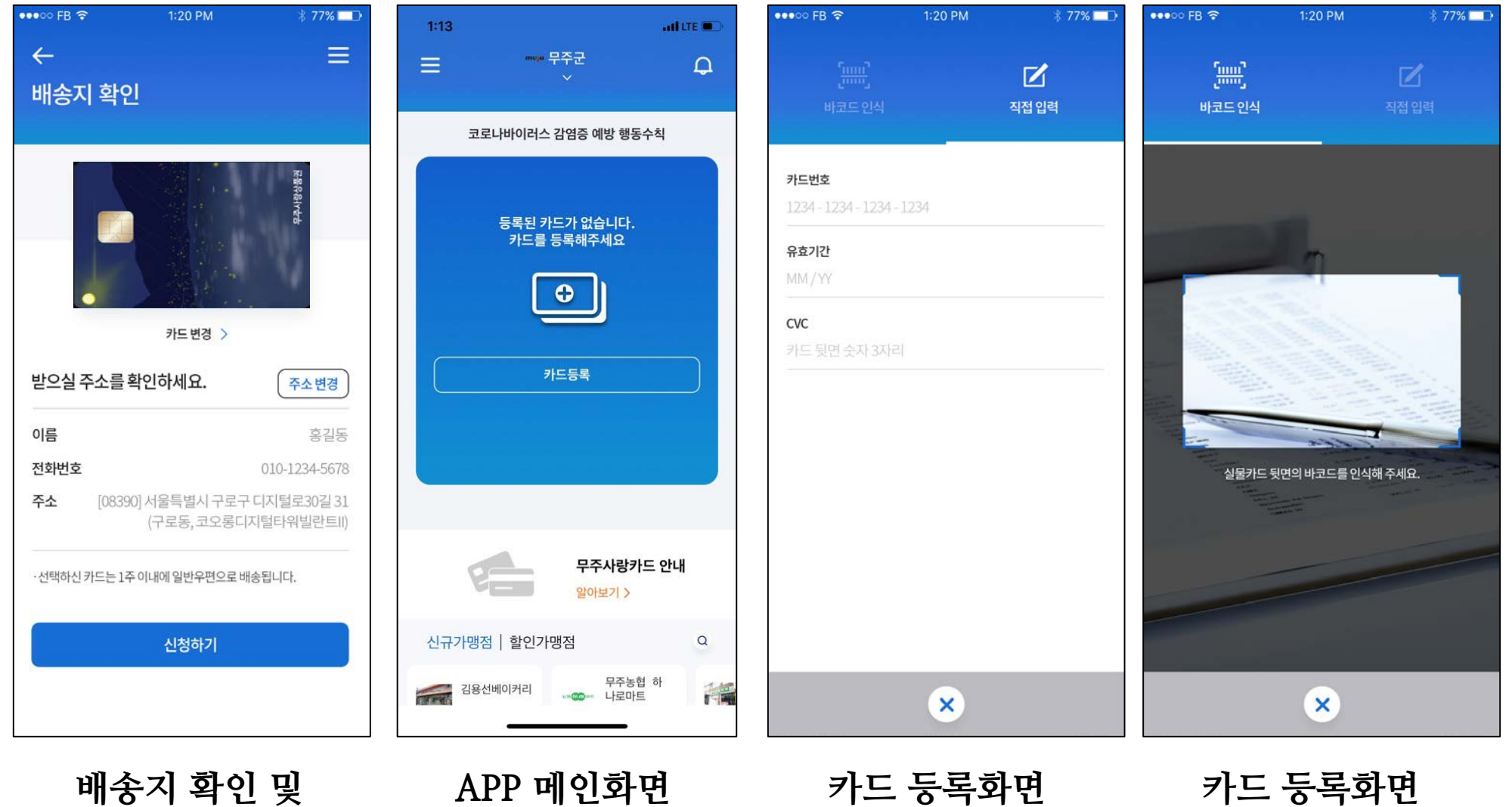

**(바코드 인식)** $\frac{\mathbf{N} \parallel \mathbf{I}}{\mathbf{C}^\top \mathbf{E}}$  $\text{NICE}$ 정보통신 $\textcircled{\ensuremath{\mathcal{F}}}\xspace$ <br>NICE Information & Telecommunication, Inc

**카드 등록화면**

**진입**

7

**카드 등록화면**

**(직접 입력)**

## **02 소득공제 신청 / 보유한도 증액**

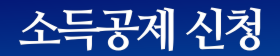

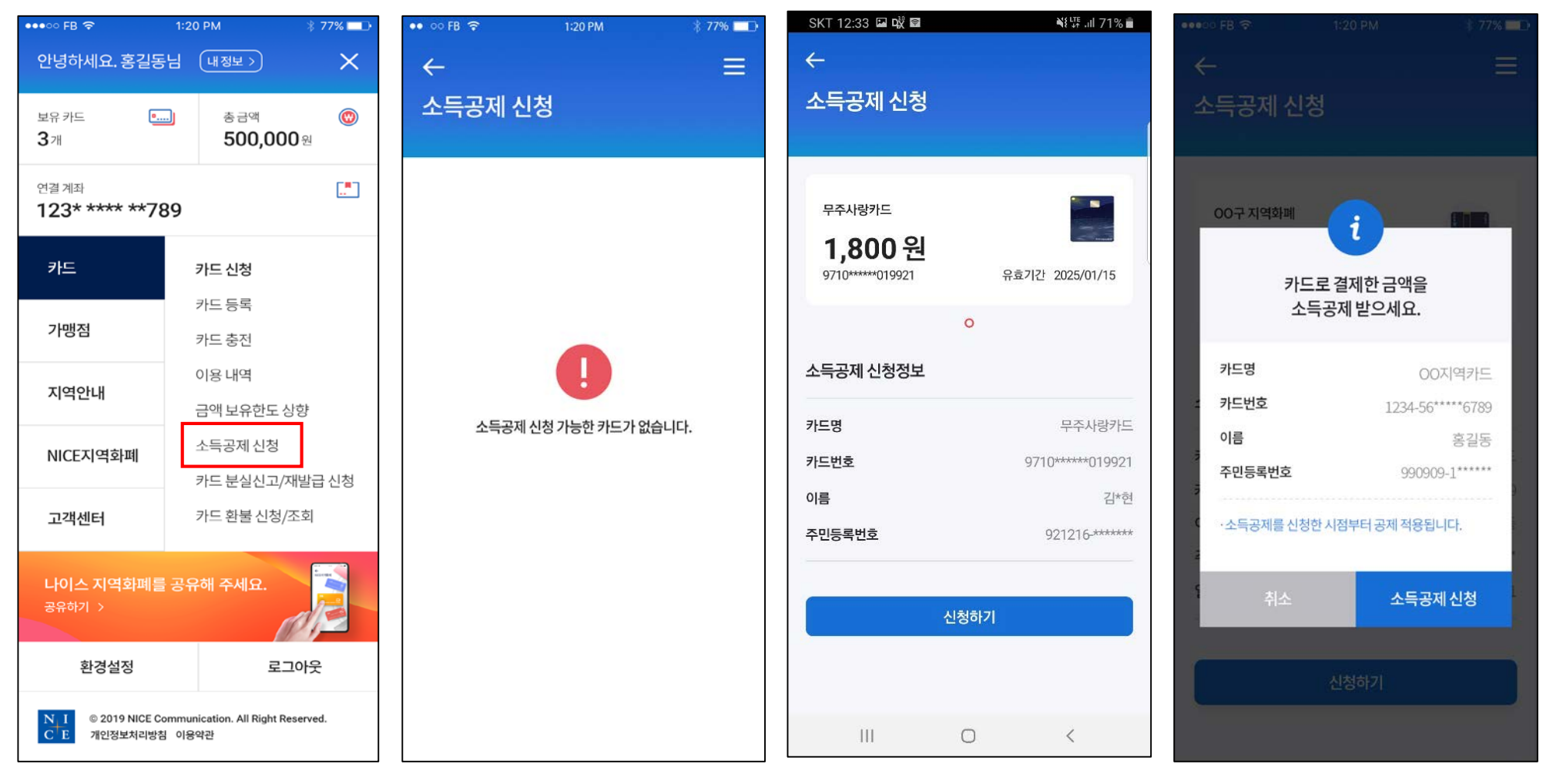

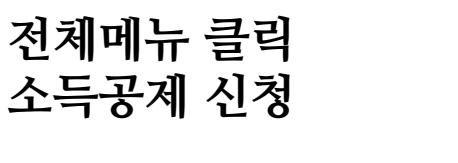

**소득공제 신청 가능한 카드가 없는 경우**

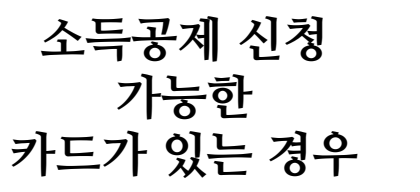

**소득공제 신청 버튼 누를 시 안내 팝업**

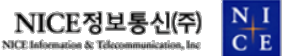

9

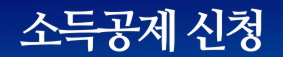

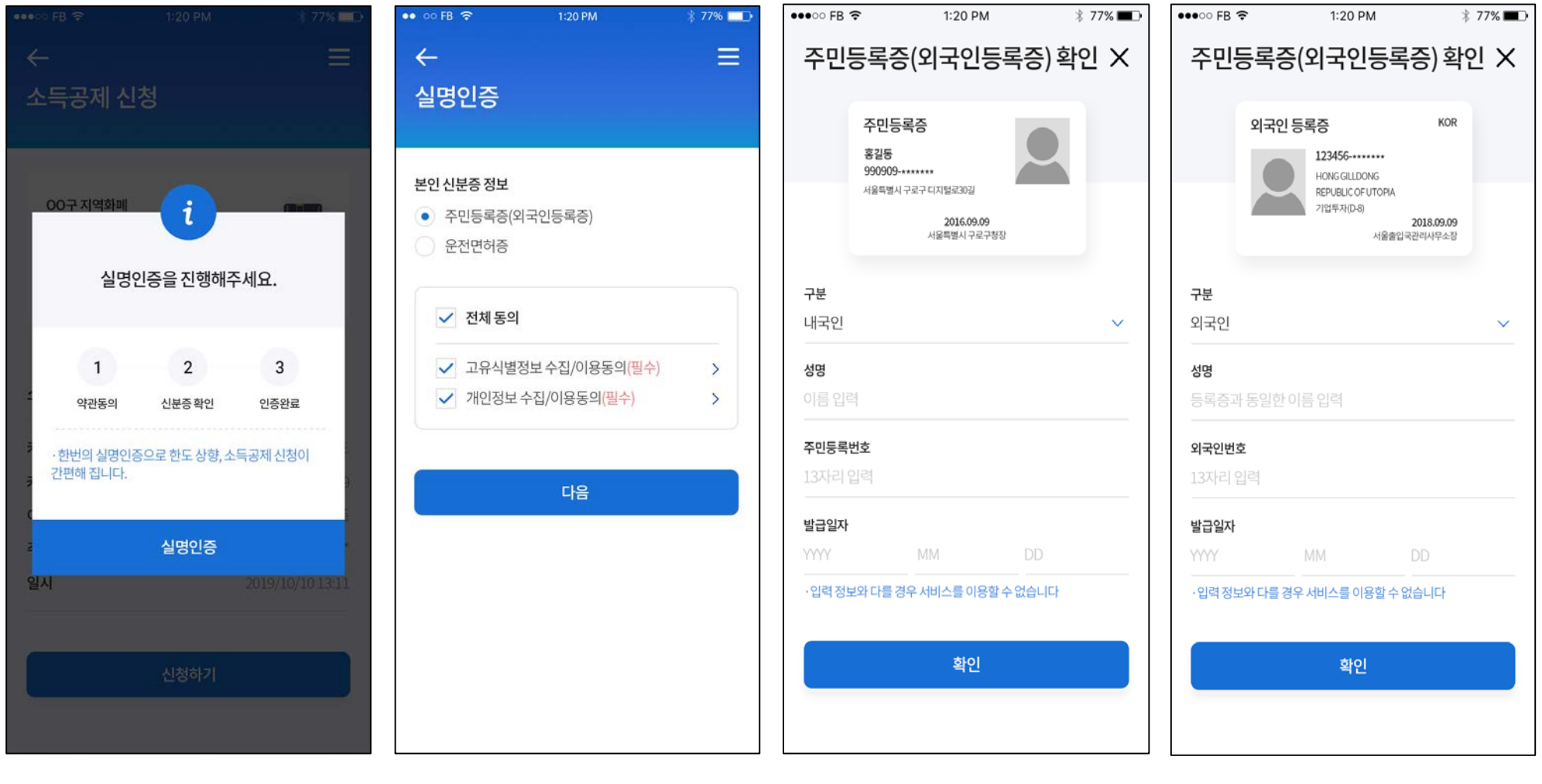

**실명인증 안내 팝업**

**실명인증 약관동의**

**주민등록증 인증화면**

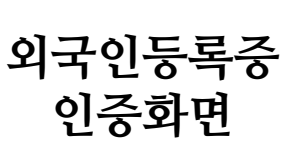

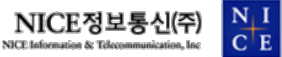

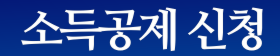

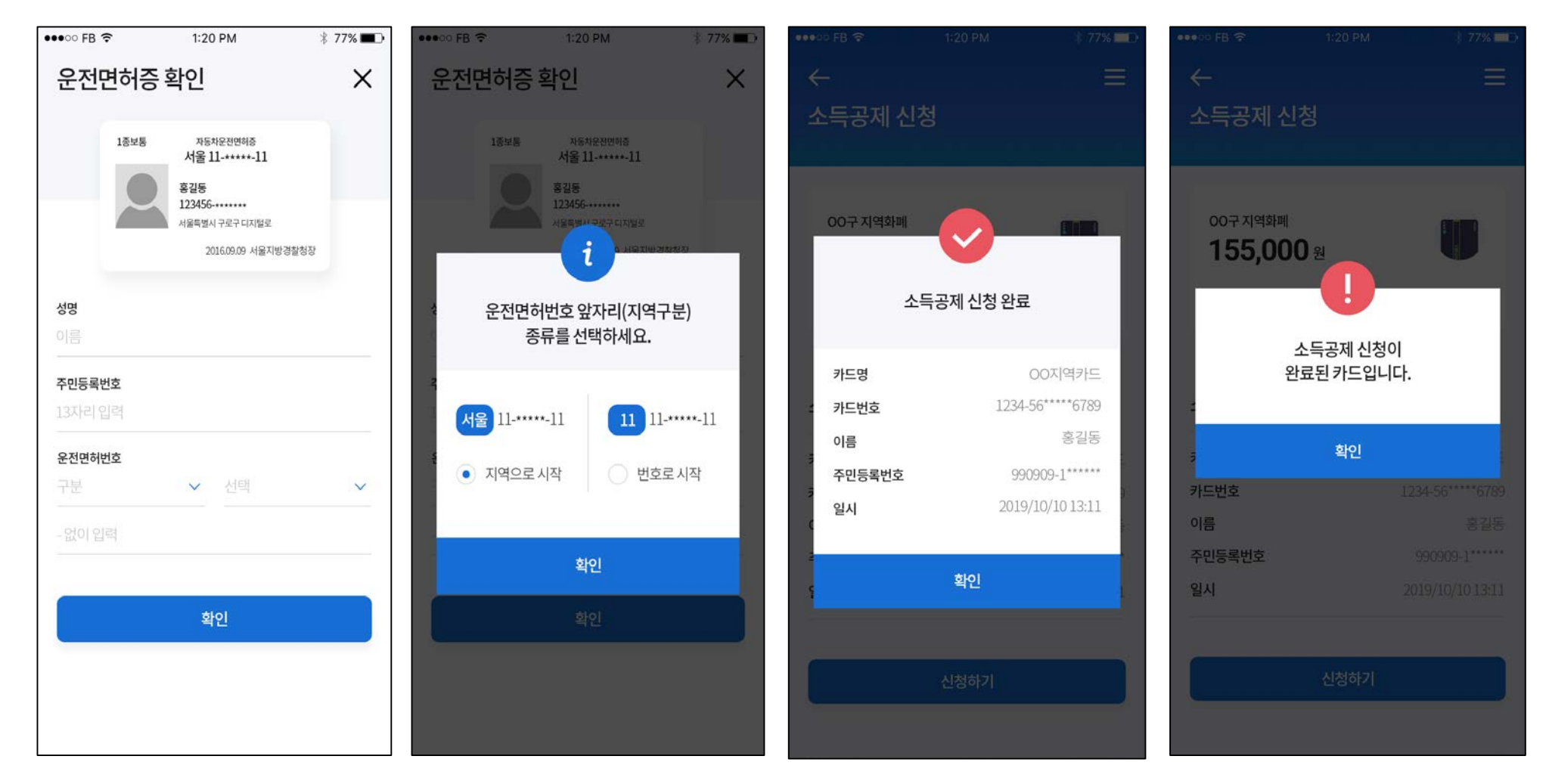

**신청하기 버튼 다시 누를 시 팝업**

**소득공제 신청 완료 화면**

**운전면허증 종류 선택화면**

**운전면허증 인증화면**

#### 금액 보유한도 상향

**전체메뉴 클릭**

**금액 보유한도 상향**

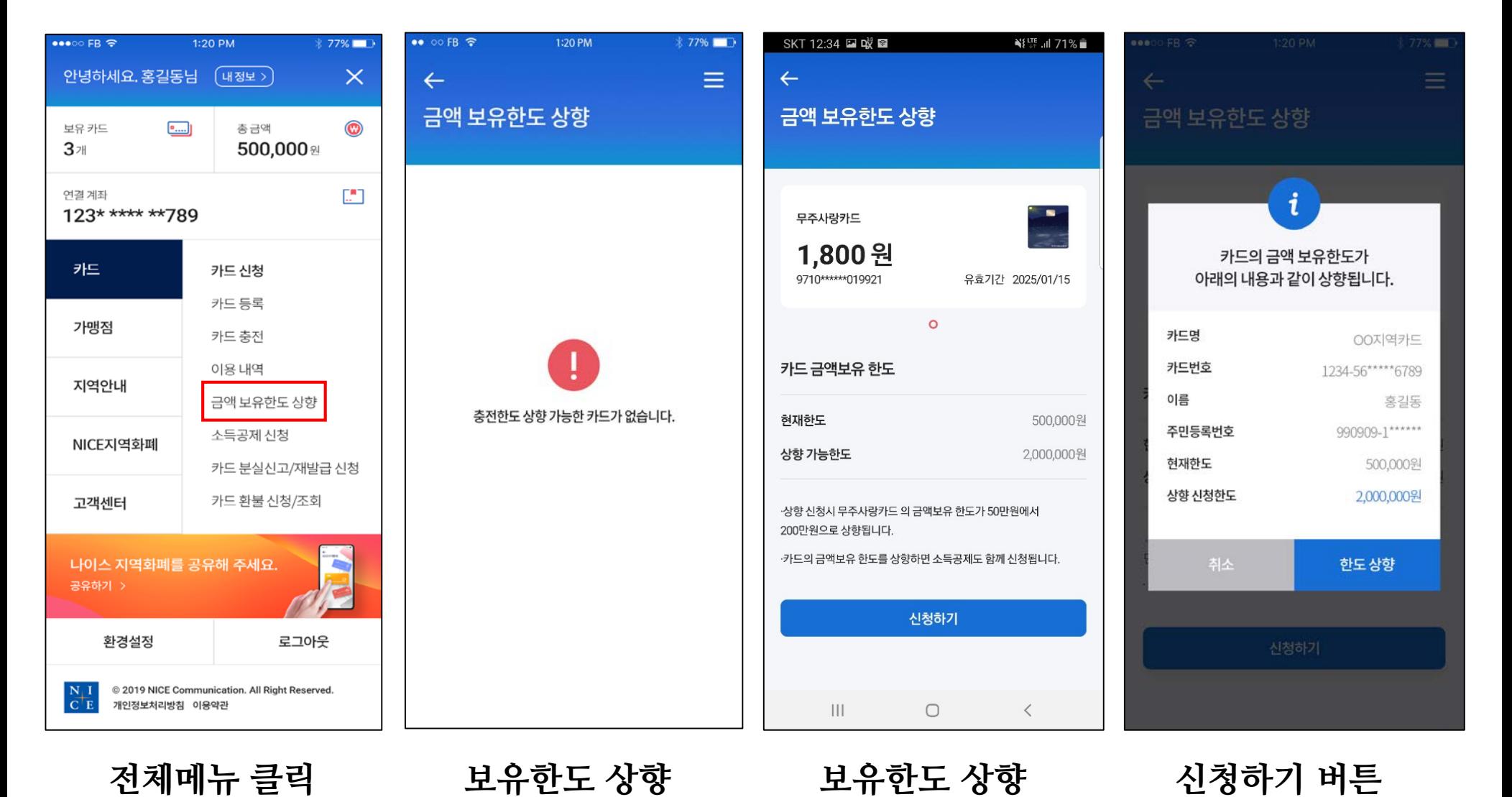

**신청하기 버튼 누를 시 안내 팝업**

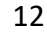

**가능한**

**카드가 있는 경우**

**가능한**

**카드가 없는 경우**

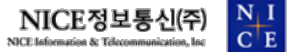

#### 금액 보유한도 상향

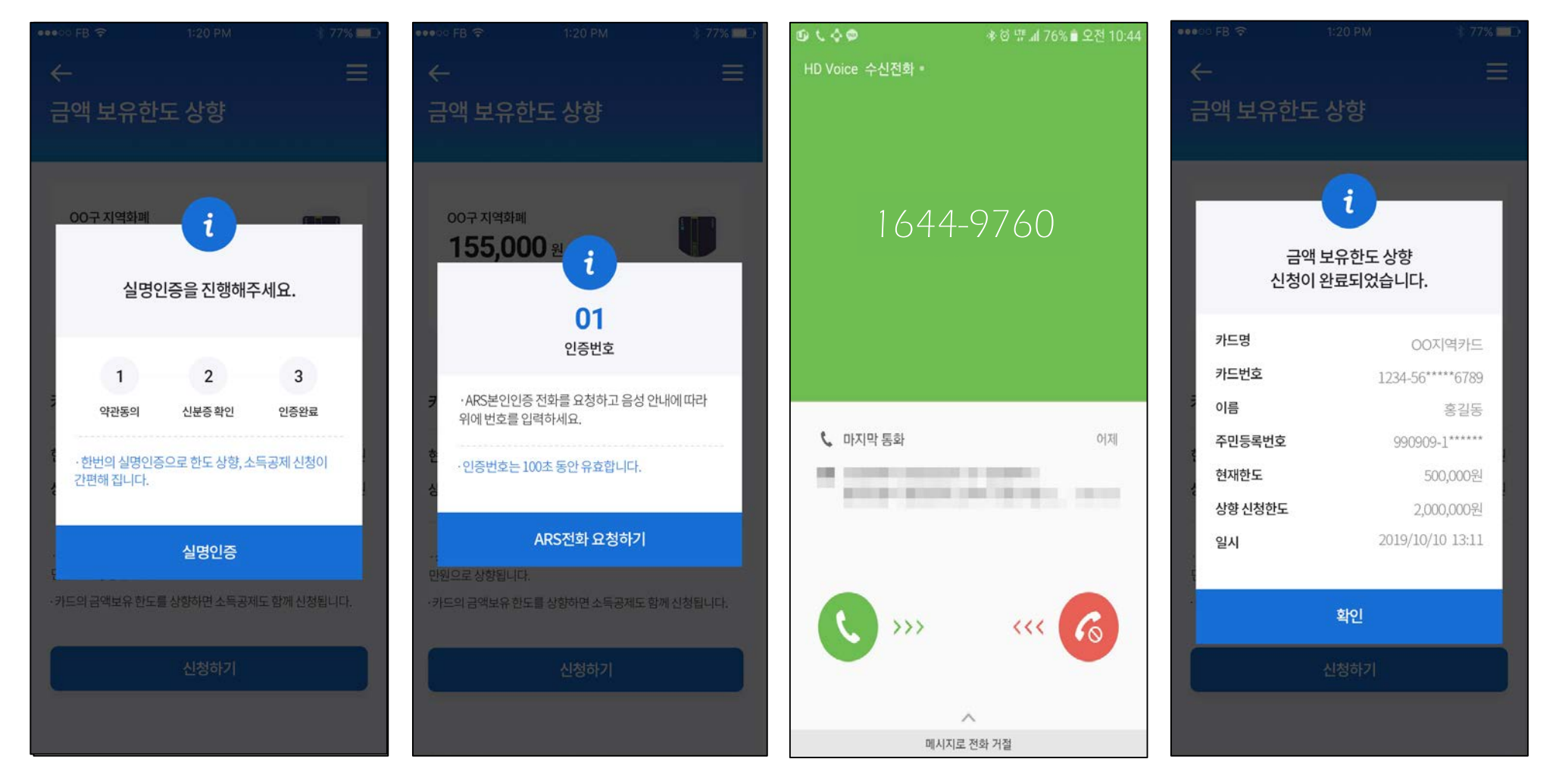

**금액 보유한도 상향 신청 완료 팝업**

**ARS 인증화면 화면의 숫자 입력**

**ARS전화 요청 인증화면**

**실명인증 안 된 경우 팝업**

## 03 충전하기 / 이용내역

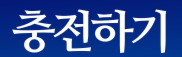

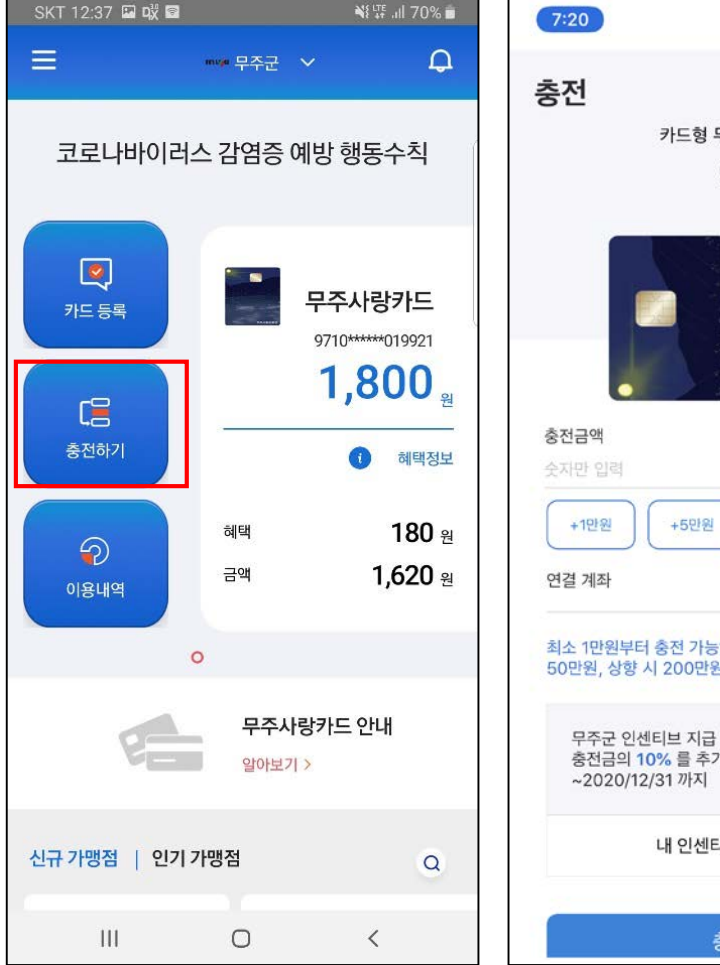

**메인화면**

**충전하기 클릭**

#### $-$ ull LTE  $(42)$  $\checkmark$ 카드형 무주사랑상품권 0원 C 원 +10만원 우리은행 100\*\*\*\*\*\*\*205 최소 1만원부터 충전 가능하며, 카드 금액 한도보유는 기본 50만원, 상향 시 200만원입니다. 무주군 인센티브 지급 중! 충전금의 10% 를 추가로 지원해 드립니다.! 내 인센티브 한도 확인 > 충전하기

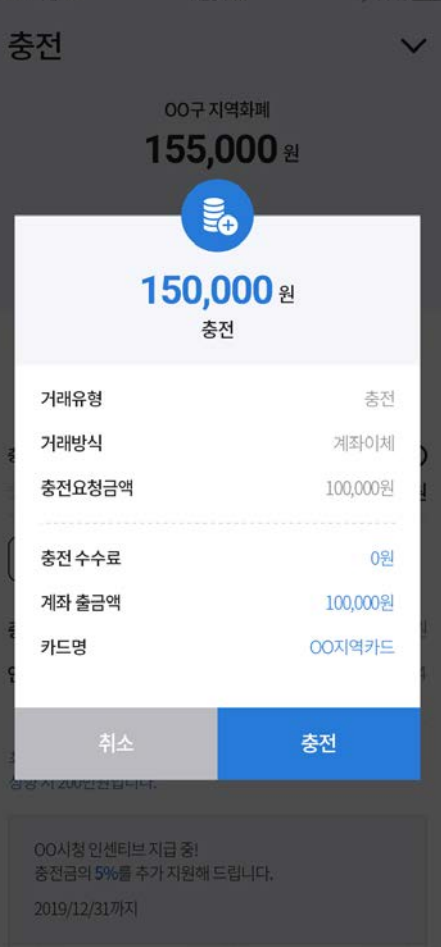

**충전금액 확인 충전하기**

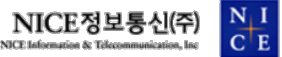

**인센티브 한도 확인**

**충전금액 선택**

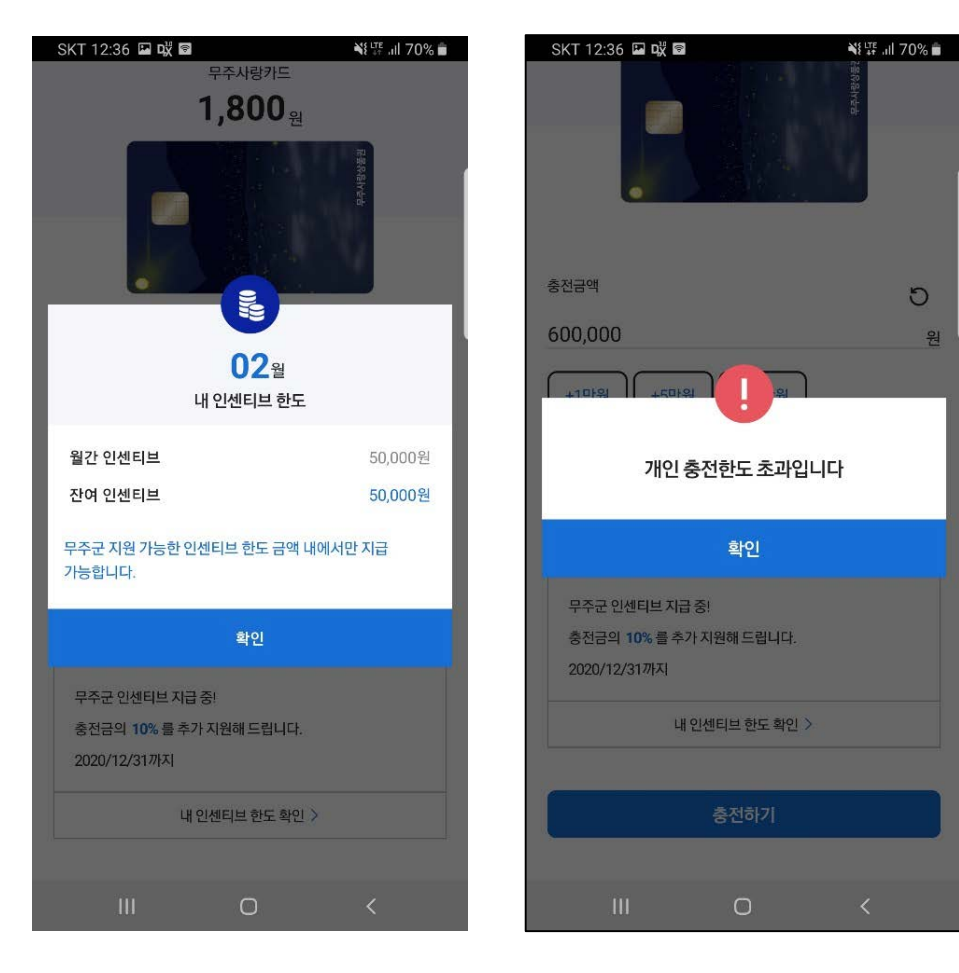

#### **인센티브 한도 확인**

#### **보유한도 초과시 충전 안내팝업**

 $NICE$ 정보통신 $(\tilde{\tau})$ <br>NICE Information & Telecommunication, Inc

 $\frac{\mathbf{N} \mathbf{I}}{\mathbf{C}^{\dagger} \mathbf{E}}$ 

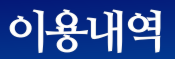

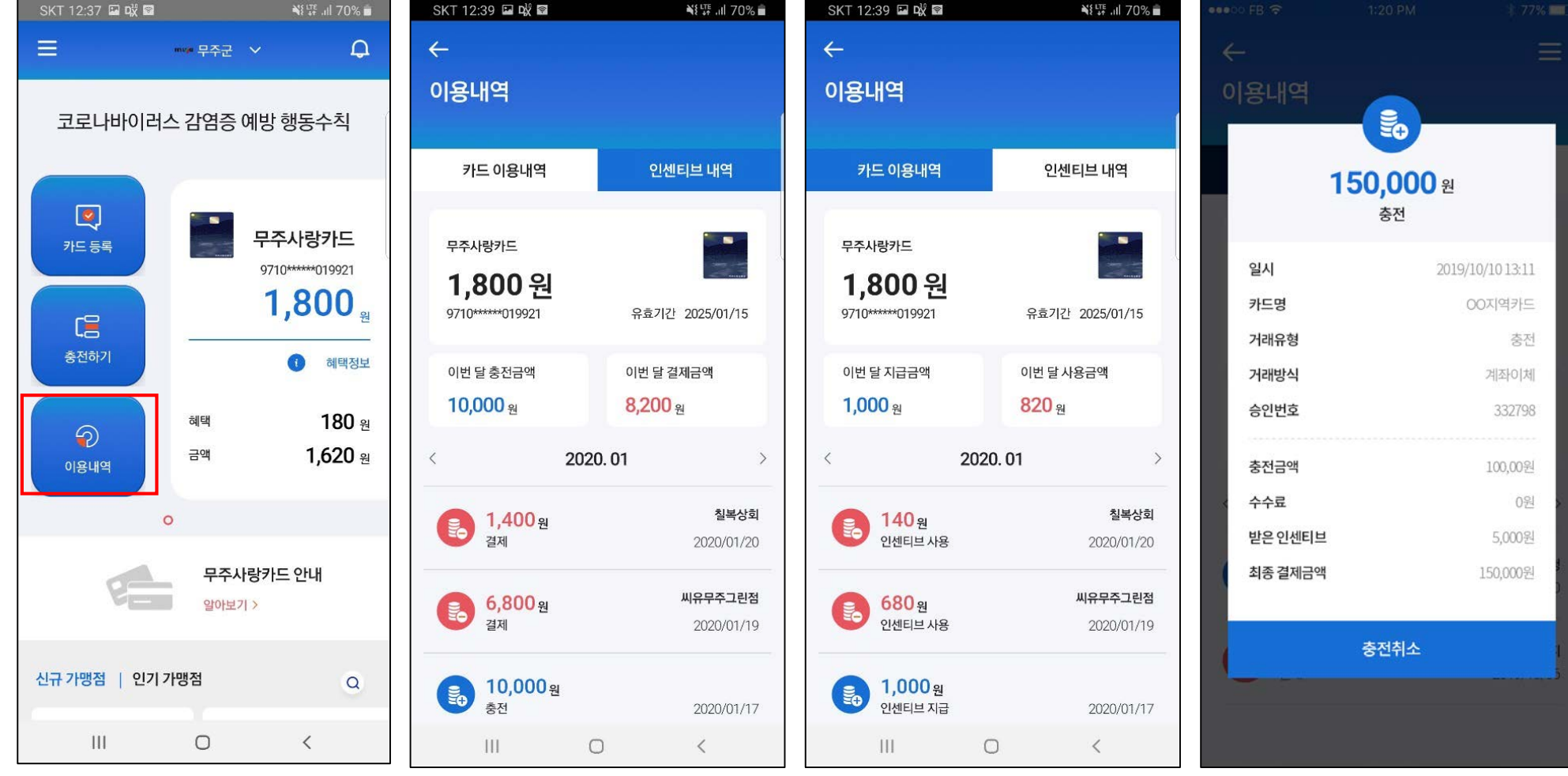

**메인화면 이용내역 클릭**

**카드 이용내역 확인**

**인센티브 내역 확인**

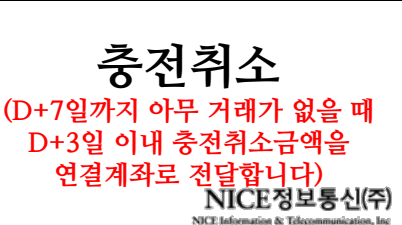

 $\frac{\text{N} \ \text{I}}{\text{C}^{\dagger} \text{E}}$ 

## 04 가맹점 조회

#### 가맹점 조회

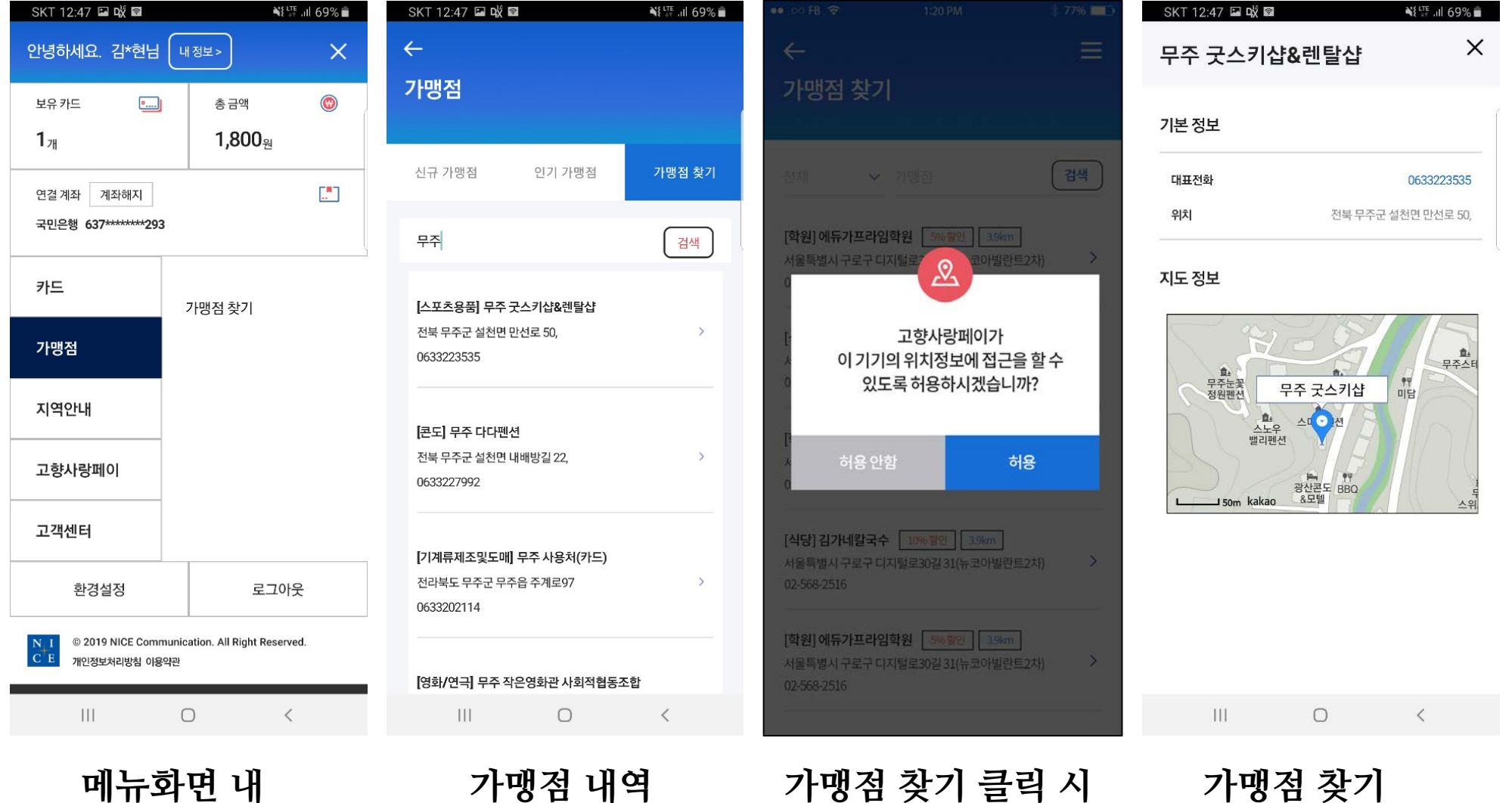

**메뉴화면 내 가맹점 찾기 확인** **가맹점 내역 클릭할 시**

**가맹점 찾기 클릭 시 위치정보 허용 팝업**

> $\frac{N}{C}$  $\frac{I}{E}$ NICE정보통신(주) NICE Information & Telecommunica

**상세목록**

## 05 환불

SKT 8:11 **E** D &

안녕하세요. 김\*현님 | 내정보>

 $\qquad \qquad$ 

**ONE LTE JIL 69%** 

 $\times$ 

 $\sim$ 

SKT 8:15 **Eac** of **a** 

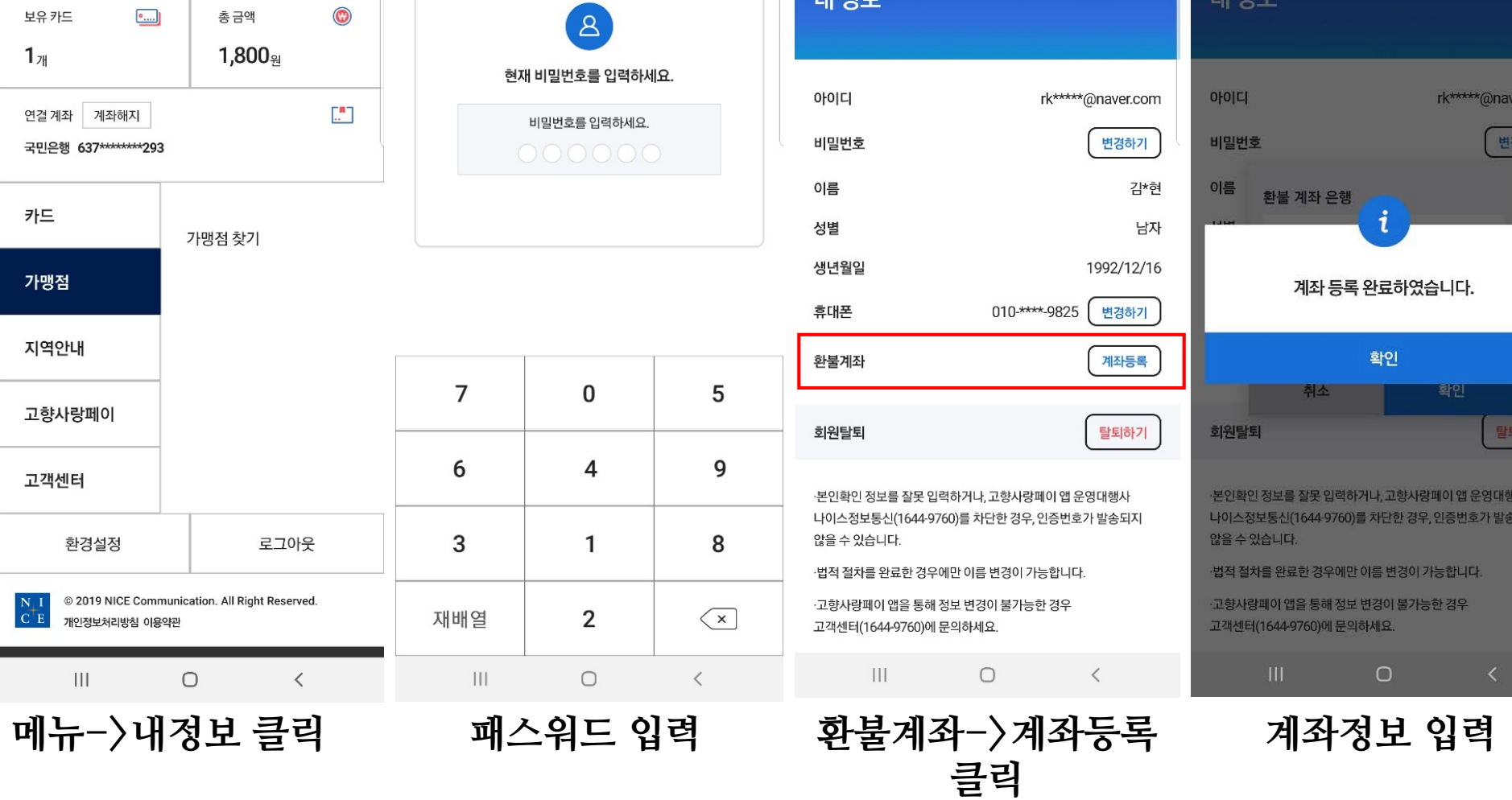

 $\mathbb{R}$  Ni  $_{4}^{\text{UE}}$  , and 68%

 $\times$ 

SKT 8:11 D 2 2

 $\leftarrow$ 

내 정보

 $\bigcirc$   $\bigcirc$   $\bigcirc$ 

SKT 8:13 **E D D R** 

내정보

 $X = 68\%$ 

er.com

하기

감\*현

 $|7|$ 

s. 되지

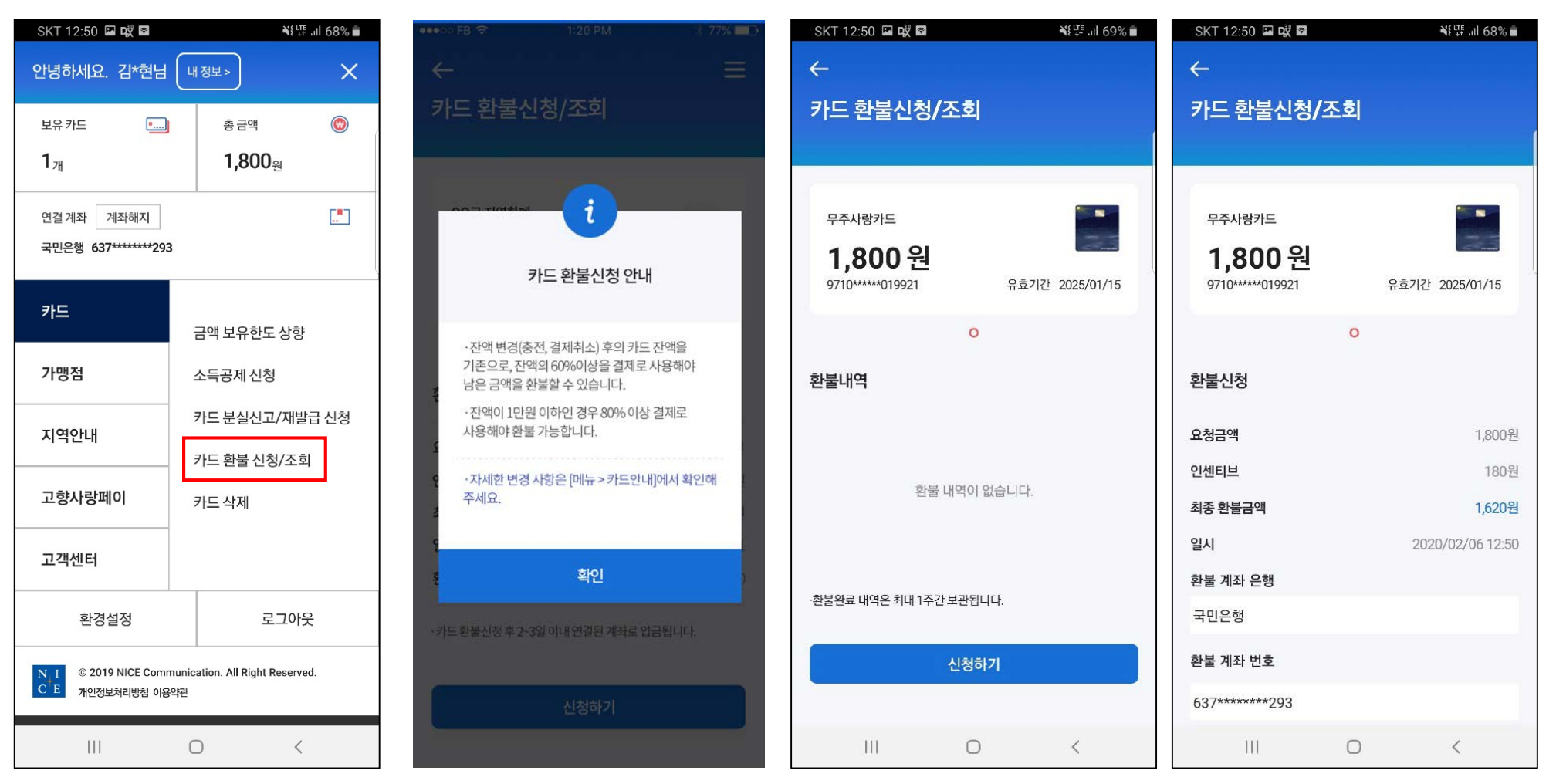

**메뉴 -> 카드 환불 환불신청 환불정보확인 신청 /조회**

#### **환불 조건 확인**

**(잔액 변경 기준 1만원 이하 -> 60% 이상 사용시 1만원 초과 -> 80% 이상 사용시 환불**

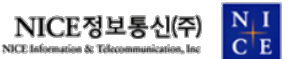